# E-Commerce (PICTUS) – What you need to know

A quick reference guide on key concepts

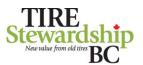

### E-Commerce is convenient and transparent. Two main parts are explained below.

## Remitters (Participants) / Registration

Remitter (and registration) is to identify your organization, setup one or more remitters (retail locations), and manage their users.

An **Organization** is a convenience grouping of related remitters that can file together. This may be a corporate head office with many remitters, or a privately-owned business with a single location. All remitters have an organization above them.

A **Remitter** is the retail location or entity required to complete a filing. This is typically a physical location selling tires in some form. Filings are completed for each remitter.

PICTUS captures important information about the remitter, such as business name, legal name, when it started selling tires, physical, mailing and accounting address and contacts.

To **Register** with TSBC as a new retailer or new location, go to TSBC's website <a href="https://tsbc.ca/participant-resources/">https://tsbc.ca/participant-resources/</a> and select "Registering with TSBC".

**Users** of the system use an email address as a user name to gain access. Users can have 1 or more roles, including Master (manage registration data and users), Data Entry (enter and submit filings) and Filing Approver (approve filings and initiates remittance).

#### **Filing**

Filling is where you submit and approve advance disposal fee (ADF) returns and generate invoices that you pay.

A **Filing** is generated automatically and completed by the remitter for each active period when tires are being sold. Where no tires are sold, a "nil return" is still required.

A **Data Entry User** can review outstanding filings and submit each of the filings. A **Filing Approver User** (who can be the same person) will approve (or reject) the filings.

An approved filing will generate an **Invoice** that you can print, save, or email for your accounts payable. Open and Closed invoice history is also available.

Payments can be made via **EFT** or via **online bank payment** to Tire Stewardship BC Association (search for "Tire"). Once the Invoice payment have been processed by TSBC, the invoice will be marked as "Paid" and Closed.

See next page for more on filing

#### Users have 1 or more roles

| User Role       | Key Activity                                 |
|-----------------|----------------------------------------------|
| Master (Admin)  | Manages overall registration and user access |
| Data Entry      | Enter data and submit filings                |
| Filing Approver | Approve filings and enter remittance details |

## **Key concepts on Organizations and Remitters**

#### Structure

#### Example

Organization

Remitter 1
Remitter 2

Joe's Garage

Joe's Garage Victoria
Joe's Garage Vancouver

- All organization and remitter business names must be unique.
- Typically, the remitter business name will relate to the "doing business as" name or include a physical location identifier.
- Users can be part of either the Organization and / or Remitter Level.
   Users at the organization level see *all* remitter data. Users at the remitter level only see the single remitter's data.
- A user can see all the data about a remitter but can only edit certain fields. Contact TSBC for assistance if you see erroneous data.
- To change your organization structure, contact TSBC.

## **Key concepts on Filings**

- You will see all outstanding filings in the main filing page.
- Invoices remain "open" until TSBC has received payment in full and applied that payment to the invoice. Once paid, they are "closed".
- Organizations can pay all their invoices all together in one payment or break them up into separate payments.

E-commerce log-in: https://tsbc.pictus.online/

TSBC's e-Commerce Info Hub: https://tsbc.ca/participant-resources/

TSBC contact: email: ecofees@tsbc.ca

or phone: 1.866.759.0488

Based on

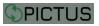

V4.0 2024-02-15 © Copyright 2019 GetSmart Solutions Inc.

# E-Commerce (PICTUS) – What you need to know

A quick reference guide on how to file

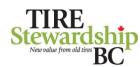

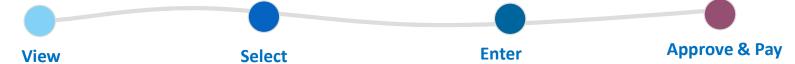

**Summary** is the first page you'll see upon login. It contains a horizontal menu of options.

You may need to view or edit information about **Remitters** (Participants) or Users, for example. You'll also see a summary of outstanding items.

The **Notifications** section will show you tailored communications relevant to your role or your organization.

However, most of the time you'll go straight to **Filing**.

On the **File** page, you'll see a list of every outstanding filing you need to complete.

- If your user ID is at the Organization level, you will see filings for every remitter in your organization.
- If your user ID is at the Remitter level, then you will only see filings for your remitter.

Click the **File button** on a particular line to open an individual filing.

The **individual Filing** page shows the product catalog. Just complete the quantity boxes with sales for the period. Add a note if you want to explain something.

- If you need to come back and complete the filing, click **Save** and it will still be available on the File page.
- If you are done, click Save and Submit. The filing will no longer be editable to a Data Entry User (unless it is subsequently rejected by a Filing Approver User).

The **Approve** page allows a user with the Filing Approver role to approve one or more filings in a single page – very simple! Of course, you can also view and

reject individual filings for further edits.

Select one or select all, click the certification button, click **Approve**.

Please remember to **Pay the invoice**.

Once an invoice payment has been fully processed by TSBC, the "Open" Invoice will be changed to "Closed" status.

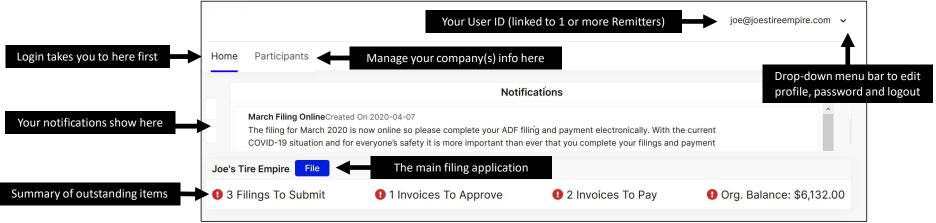

V4.0 2024-02-15

© Copyright 2019 GetSmart Solutions Inc.